#### **STEP 1:** LOG IN

- 1. Log into the ACAA Academy Homepage: **https://pitairportelearning.com**
- 2. To login, click on the key icon at the upper right-hand corner of the screen, then enter your login information and click **LOG IN**.
	- **Username**: *first initial of first name + last name + last 4 of SSN*
	- **Password**: *pitairport*
	- All lowercase and you will be prompted to customize your password.
	- If you forget your initial login, contact your Security Liaison.

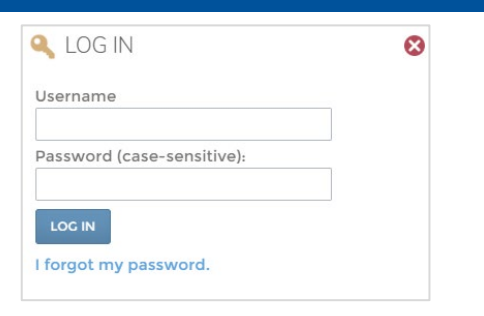

#### **NEED HELP RESETTING YOUR PASSWORD?**

Email: [support@airportelearning.com](mailto:support@airportelearning.com)

ENROLLMENTS

or call: 844-413-2212

#### **STEP 2:** BEGIN TAKING A COURSE

Once you are logged into the ACAA Academy, you will be taken directly to your personal **MY DASHBOARD**.

- 1. Locate the **ENROLLMENTS** widget and select a course.
- 2. Click the **GREEN PLAY** button to begin.
- 3. Then select a lesson to view and click the **BLUE ACTION** button.

# **NOTE**: You MUST view the Terms of Use before beginning any courses.

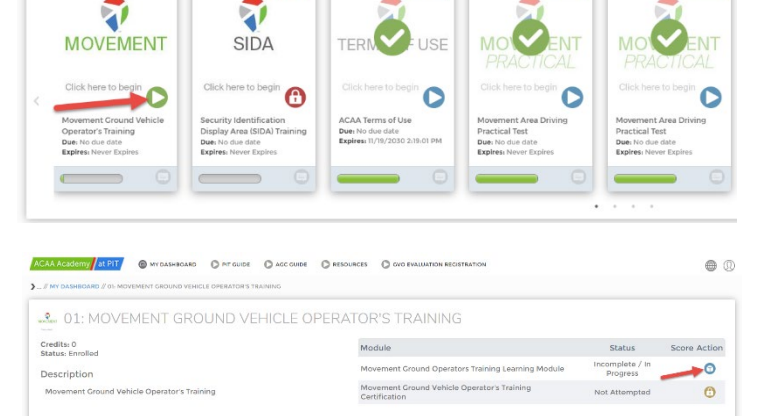

### **STEP 3:** COMPLETING THE COURSE & RETURNING TO THE DASHBOARD

- 1. The training course will begin to play automatically in the same window.
- 2. Ensure every slide title in the **left menu** has been viewed.
- 3. When you complete the training lesson, a green checkmark will appear next to the lesson title, then click on the **RED X** at the top right to close the lesson.
- 4. Then, complete the certification test and follow the same procedure.

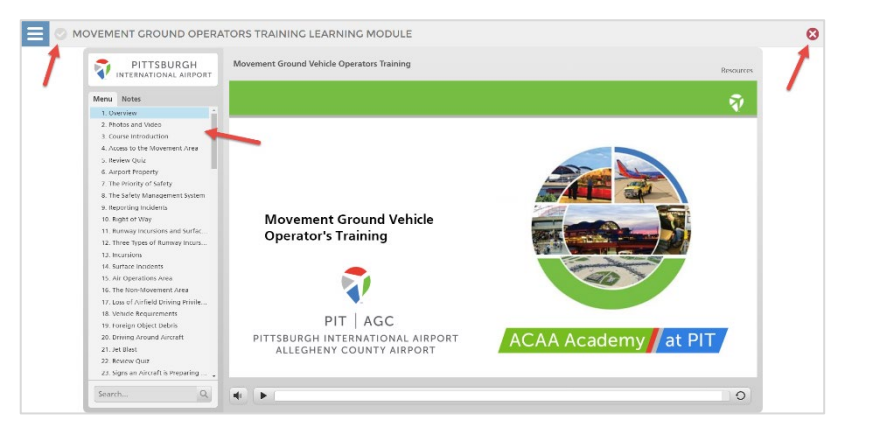

#### **PITTSBURGH** INTERNATIONAL AIRPORT **ACAA ACADEMY QUICK START GUIDE**

5. Once all your lessons are complete, and your course is complete, return to your dashboard by clicking on **MY DASHBOARD** in the breadcrumbs at the top of the page or the link in the Academy header.

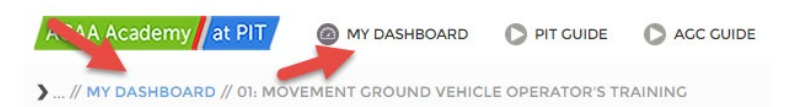

### **STEP 4:** PRINT YOUR SIDA CERTIFICATE

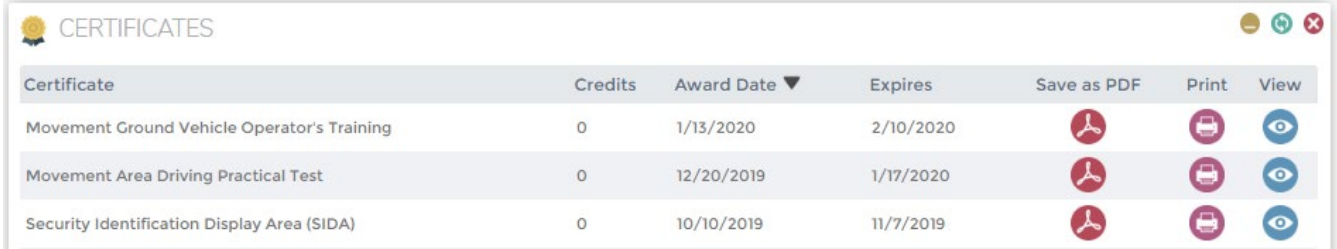

- 1. Your SIDA certificate must be printed upon completion.
- 2. On **MY DASHBOARD**, locate the **CERTIFICATES** widget shown here.
- 3. Click on the **PRINT** icon next to the SIDA course and follow the on-screen prompts to print your SIDA certificate.
- 4. Congratulations, you are finished!!

**NOTE**: If you fail the SIDA Certification, DO NOT attempt to re-take. You will not receive credit for the 2<sup>nd</sup> attempt EVEN IF YOU PASS. See the ID Badge Offce personnel for assistance.

## **REMEMBER!**

You must view each lesson in a course completely and then complete the certfication test before you will be awarded a certificate of completion.

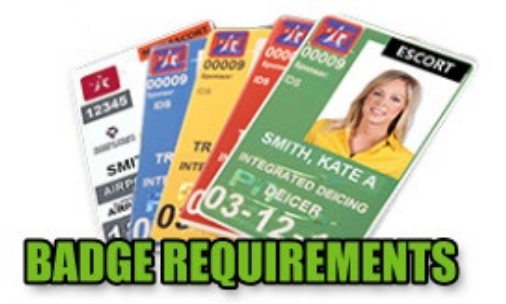

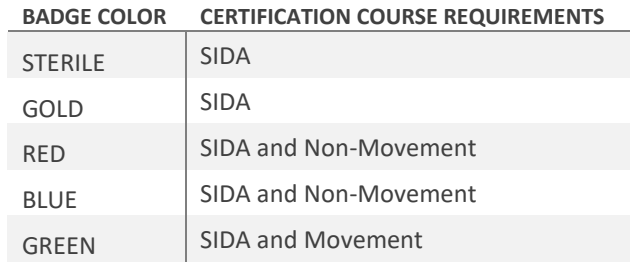